# Instructions pour l'utilisation de la banque de données OrganicXseeds par les producteurs

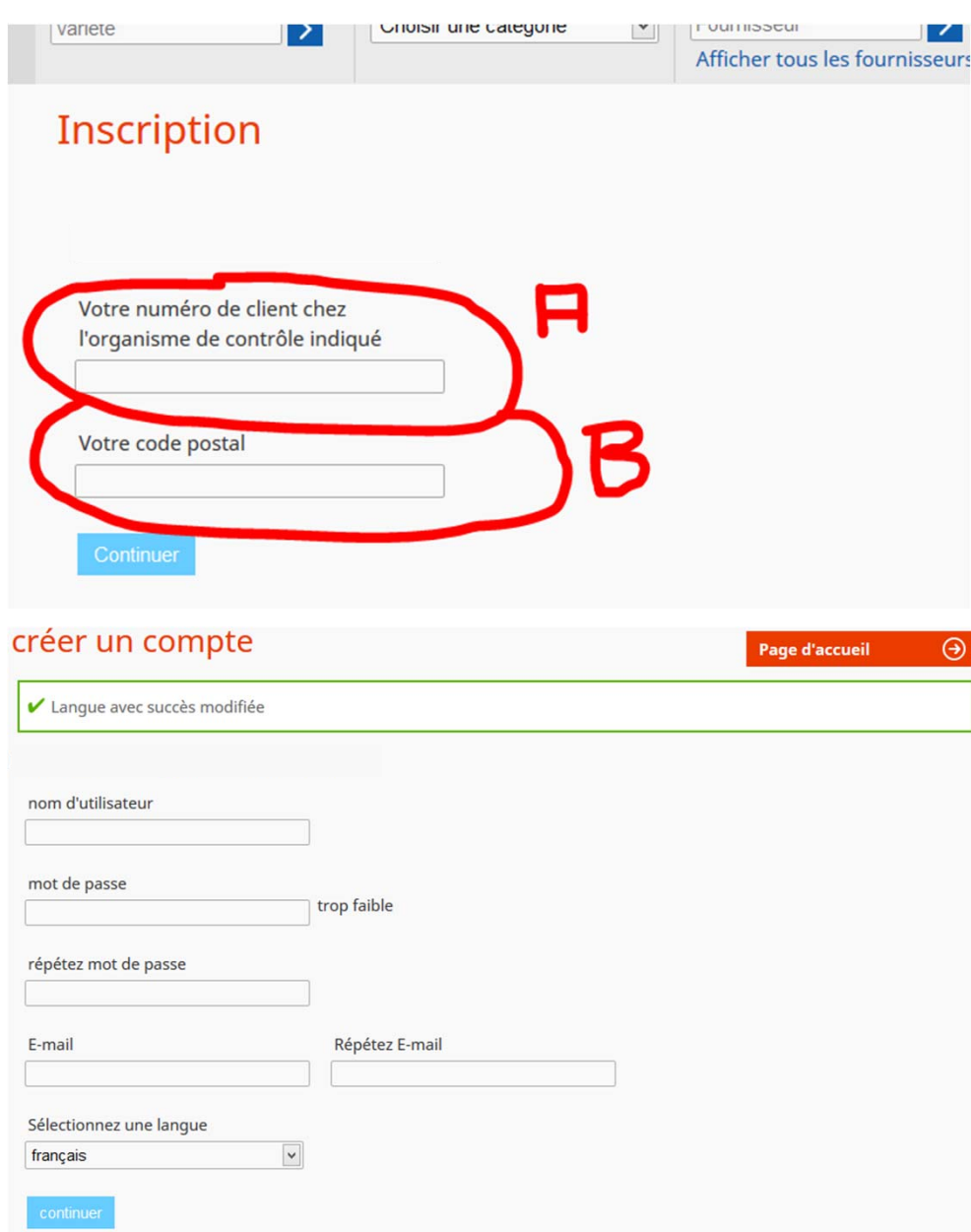

#### **Enregistrement**

Cher utilisateur de la banque de données OrganicXseeds,

La banque de données OrganicXseeds a été entièrement révisée le 15 janvier 2014. Pour que la transition puisse se faire sans erreurs, il est absolument nécessaire que **TOUS** les utilisateurs d'OrganicXseeds se réenregistrent une fois en créant un compte d'utilisateur. Vous devez procéder de la manière suivante pour le faire:

Sur la page d'accueil, glissez la souris sur le menu «**Page d'accueil**» puis cliquez sur la fonction «**Enregistrement**».

Prière d'entrer votre numéro d'exploitation bio (A) ainsi que votre numéro postal (B) puis de cliquer sur «**Continuer**».

Vos données sont maintenant comparées avec celles qui sont stockées dans la banque de données. Vous serez automatiquement redirigé vers la création de votre compte d'utilisateur personnel si une correspondance a pu être trouvée. Si aucune correspondance n'a pu être trouvée, vous devrez vérifier vos saisies et réessayer.

Prière de vous adresser aux Saatgutstelle du FiBL s'il est de nouveau impossible de trouver une correspondance. (teambiosaatgut@fibl.org)

# **Créer un compte d'utilisateur**

Prière d'entrer un **nom d'utilisateur**, un **mot de passe** et une **adresse de courriel** (le mot de passe doit comporter au minimum dix caractères et contenir des lettres majuscules et des chiffres).

Choisissez la langue que vous désirez utiliser puis cliquez sur «**Continuer**». Prière de noter vos identifiants pour vos prochaines utilisations de la base de données.

Une fois votre compte d'utilisateur créé avec succès, vous pouvez vous connecter pour la première fois en cliquant en haut à droite sur «**Mon compte**».

S'il devait vous arriver d'oublier votre mot de passe ou votre nom d'utilisateur, vous pouvez vous les faire envoyer à l'adresse de courriel que vous avez indiquée en cliquant sur «**Mot de passe oublié?**» ou «**Nom d'utilisateur oublié?**».

1

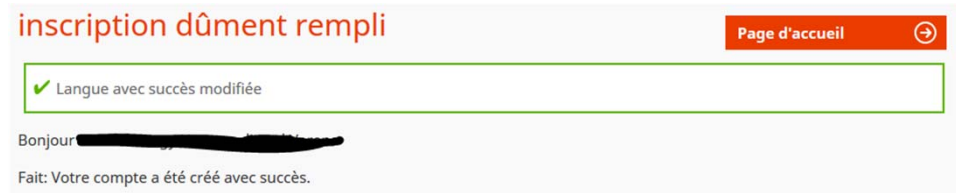

Maintenant, vous pouvez haut à droite sous "Mon compte" Connectez-vous avec votre nom d'utilisateur et mot de passe

## **Enregistrement terminé et connexion**

Prière d'utiliser votre nouveau nom d'utilisateur et votre nouveau mot de passe que vous avez enregistrés vous-même en passant par «**Enregistrement**» et «**Créer un compte d'utilisateur**» pour vous connecter en cliquant en haut à droite sur «**Mon compte**».

S'il vous avez oublié votre mot de passe ou votre nom d'utilisateur, vous pouvez vous les faire envoyer à l'adresse de courriel que vous avez indiquée en cliquant sur «**Mot de passe oublié?**» ou «**Nom d'utilisateur oublié?**».

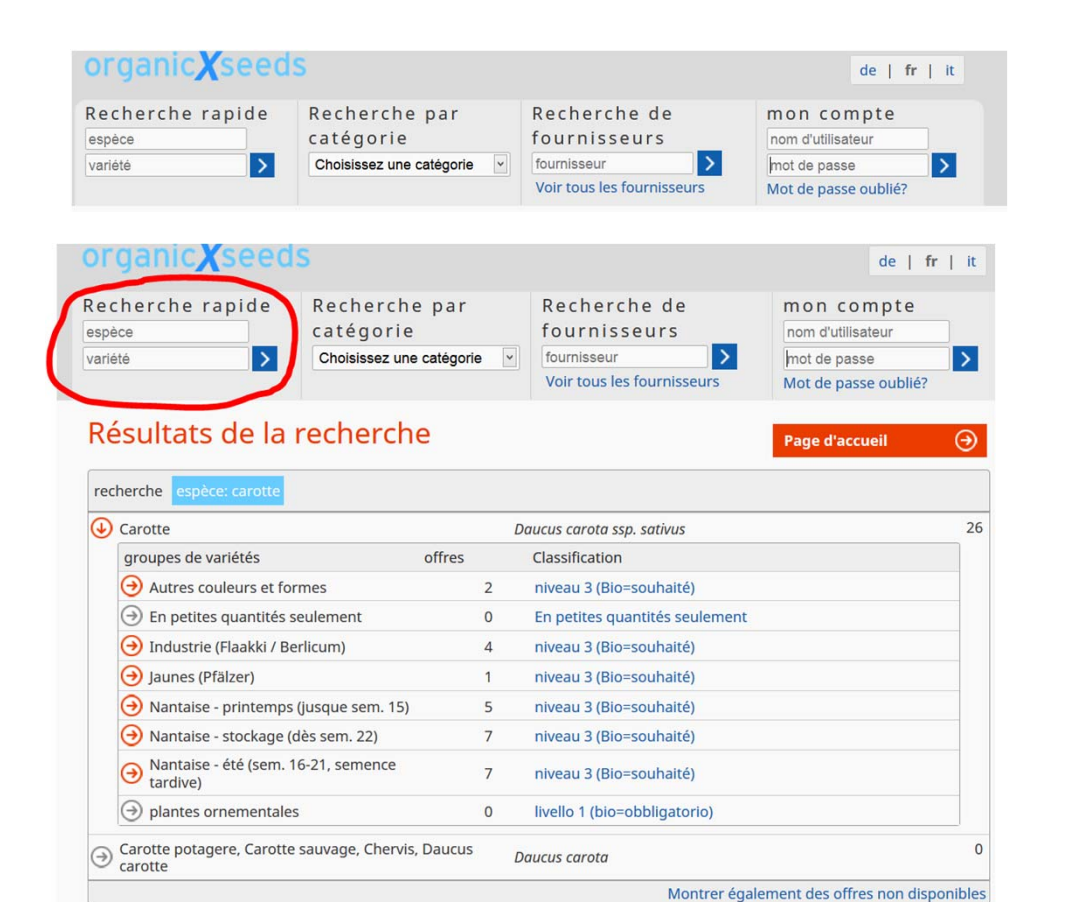

## **Recherche de semences ou de plants**

Tous les utilisateurs de la banque de données peuvent aussi utiliser toutes les **fonctions de recherche** de semences ou de plants **SANS** <sup>s</sup>'enregistrer préalablement!

Attention s'il vous plaît: Les **demandes formelles** ne peuvent être effectuées que par les utilisateurs enregistrés.

# **Recherche rapide**

Prière d'entrer soit une espèce **ou** une variété soit une espèce **et** une variété dans les champs de la «**Recherche rapide**» (dans l'exemple: *Espèce «Carotte»*).

Toutes les espèces sont subdivisées en sous-groupes de variétés bien définis. Les résultats des recherches indiquent le nombre d'offres disponibles pour le groupe de variétés correspondant ainsi que le classement du groupe de variétés.

Les champs bleu clair vous permettent soit de déposer une demande soit d'imprimer une attestation pour une variété.

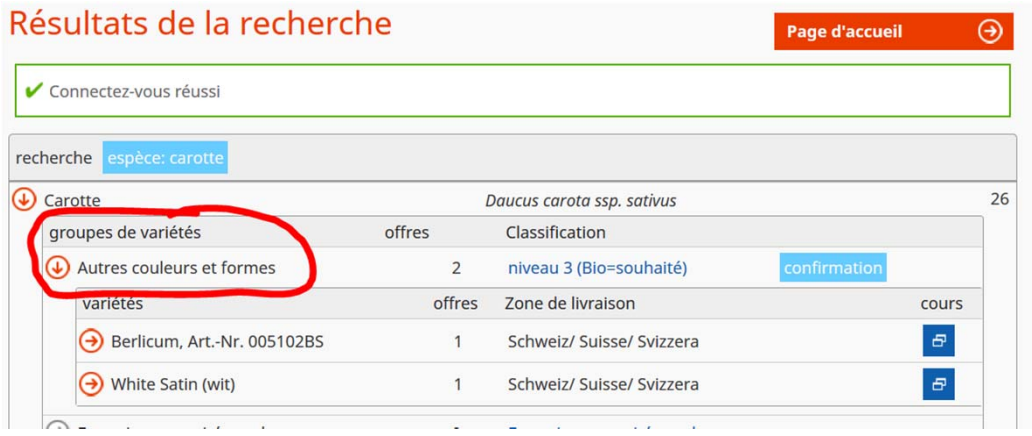

 Le fait de cliquer sur un groupe de variétés fait <sup>s</sup>'ouvrir une fenêtre qui présente les variétés du groupe en question (dans l'exemple: Groupe de variétés «Précoces»).

L'affichage des variétés montre le nombre d'offres pour cette variété, les régions où elle est disponible et livrable ainsi que l' «Historique», c.‐à‐d. la liste des périodes pendant lesquelles la variété en question <sup>a</sup> été enregistrée comme disponible dans la banque de données.

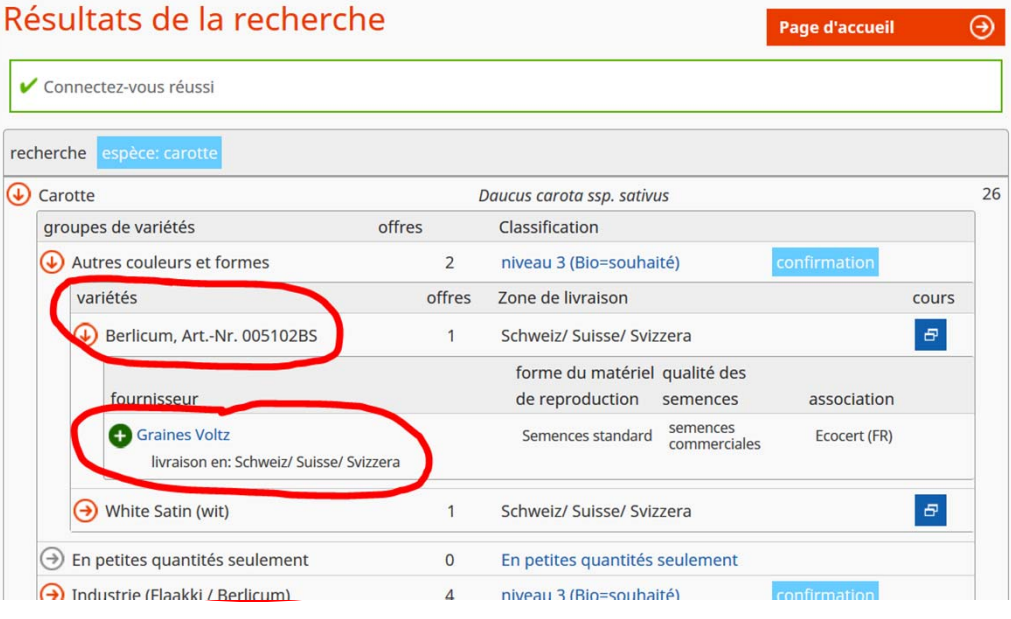

 Le fait de cliquer sur une des variétés fait <sup>s</sup>'ouvrir une fenêtre qui présente une vue d'ensemble des offres (dans l'exemple: variété «Fine»). Ces offres sont classées par fournisseur, zone de livraison, type et qualité de la semence ou des plants, ainsi que par fédération.

 Le fait de cliquer sur une des offres (rond vert avec une croix blanche) fait s'ouvrir une fenêtre qui présente une vue détaillée de l'offre en question.

#### Offre Berlicum, Art.-Nr. 005102BS

**Page d'accueil** 

 $\Omega$ 

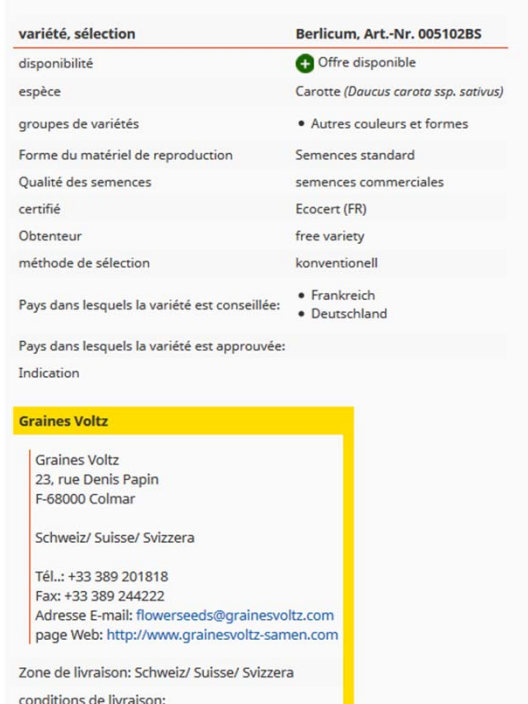

Imprimer

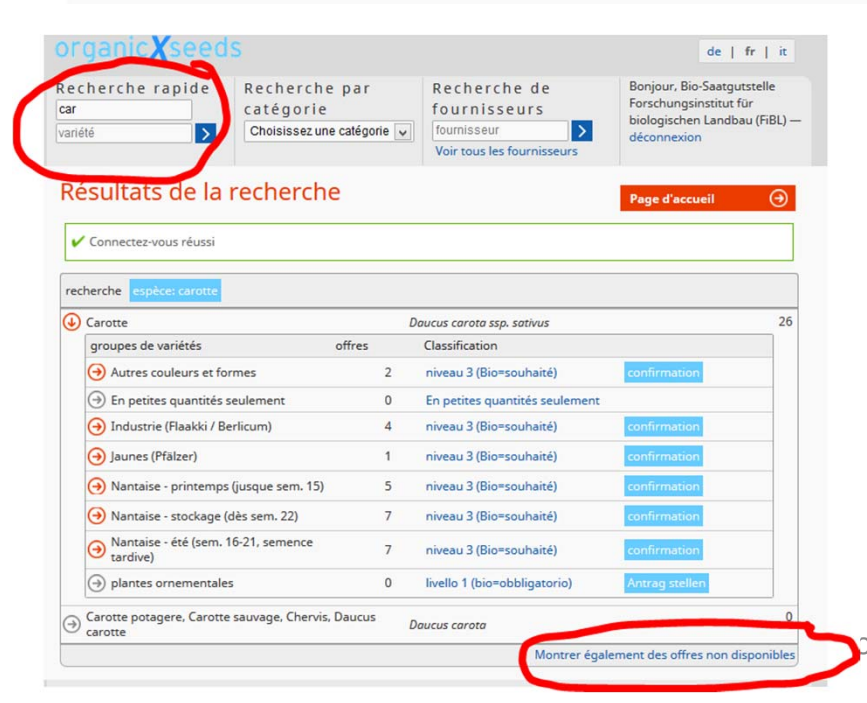

L'offre détaillée montre toutes les informations importantes sur l'offre ainsi que les coordonnées pour contacter le fournisseur.

En cliquant sur le bouton «Imprimer» qui se trouve tout en bas de cette vue détaillée vous pouvez créer un PDF de cette offre avec la date du jour et si nécessaire l'imprimer ou le sauvegarder.

> Prière de noter qu'il y a différentes possibilités orthographiques pour les recherches: Si vous <sup>n</sup>'obtenez pas le résultat souhaité pour votre recherche, essayer de chercher en <sup>n</sup>'entrant qu'une partie du mot, par exemple «car» au lieu de «carotte». La recherche affichera alors tous les résultats qui contiennent la chaîne de caractères «car». Cela est valable aussi bien pour les noms des espèces que pour ceux des variétés.

Prière de noter que seules les offres disponibles sont affichées. Si vous voulez aussi voir les offres qui ne sont pas disponibles au moment de la recherche, il faut cliquer sur «Afficher aussi les offres non disponibles».

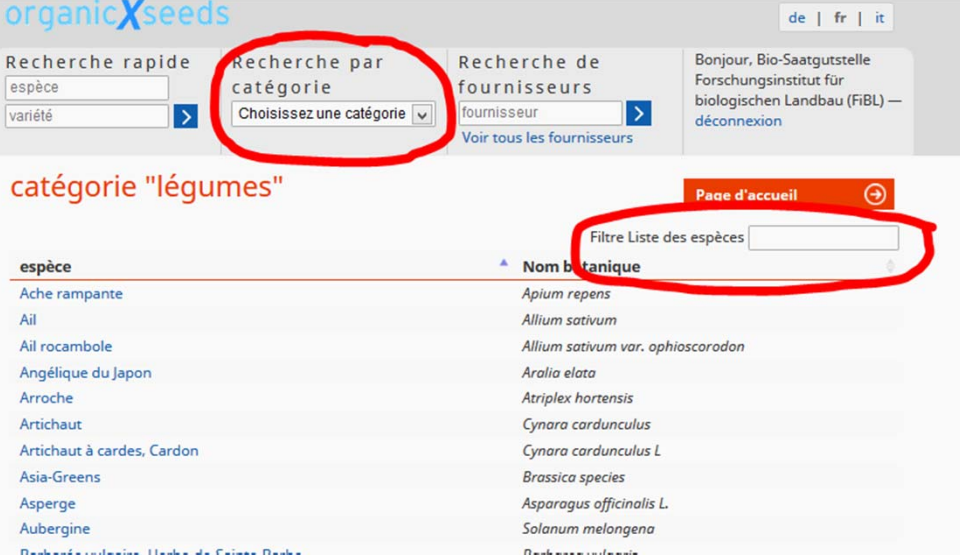

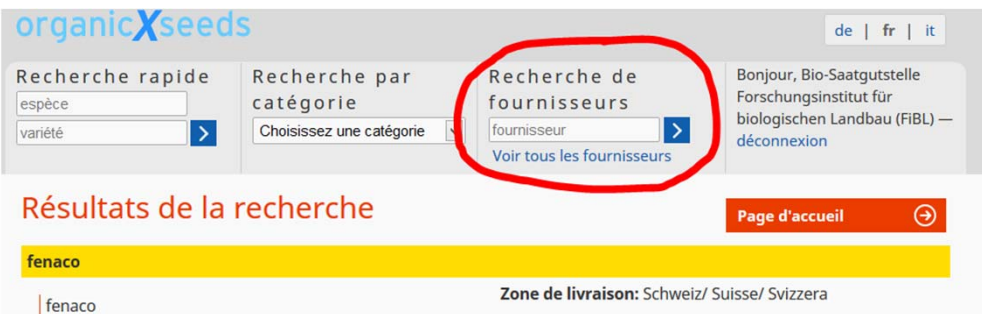

#### Recherche par catégorie

- $\triangleright$  Pour la recherche par catégorie, choisissez une catégorie dans la liste prédéfinie (dans l'exemple: Catégorie «Céréales»).
- La colonne de gauche montre toutes les espèces qui sont attribuées à la catégorie choisie. La colonne de droite montre le nom botanique de chacune des espèces affichées.
- La fonction «Filtrer la liste des espèces» permet d'entrer librement du texte pour chercher la plante désirée.
- $\triangleright$  Prière de noter qu'une même espèce peut avoir plusieurs noms botaniques. Notre banque de données essaye d'utiliser le nom botanique le plus fréquent pour qu'elle reste aussi claire que possible.

#### Recherche par fournisseur

- $\geq$  La recherche par fournisseur vous permet de chercher directement les fournisseurs de semences et de plants et de trouver leurs coordonnées de contact et leurs zones de livraison.
- Le lien «**Afficher tous les fournisseurs**» montre tous les fournisseurs et leurs assortiments enregistrés pour le pays sélectionné auparavant.

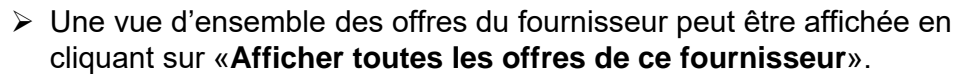

Saatqut Obstfeldstrasse 1 6210 Sursee Boîte postale: Postfach Sursee

Schweiz/ Suisse/ Svizzera

Tél.: +41 58 433 65 90 Fax: +41 58 433 69 51 Adresse E-mail: saatk.sursee@fenaco.com page Web: http://www.pflanzenbau.ch

Voir toutes les offres du fournisseur

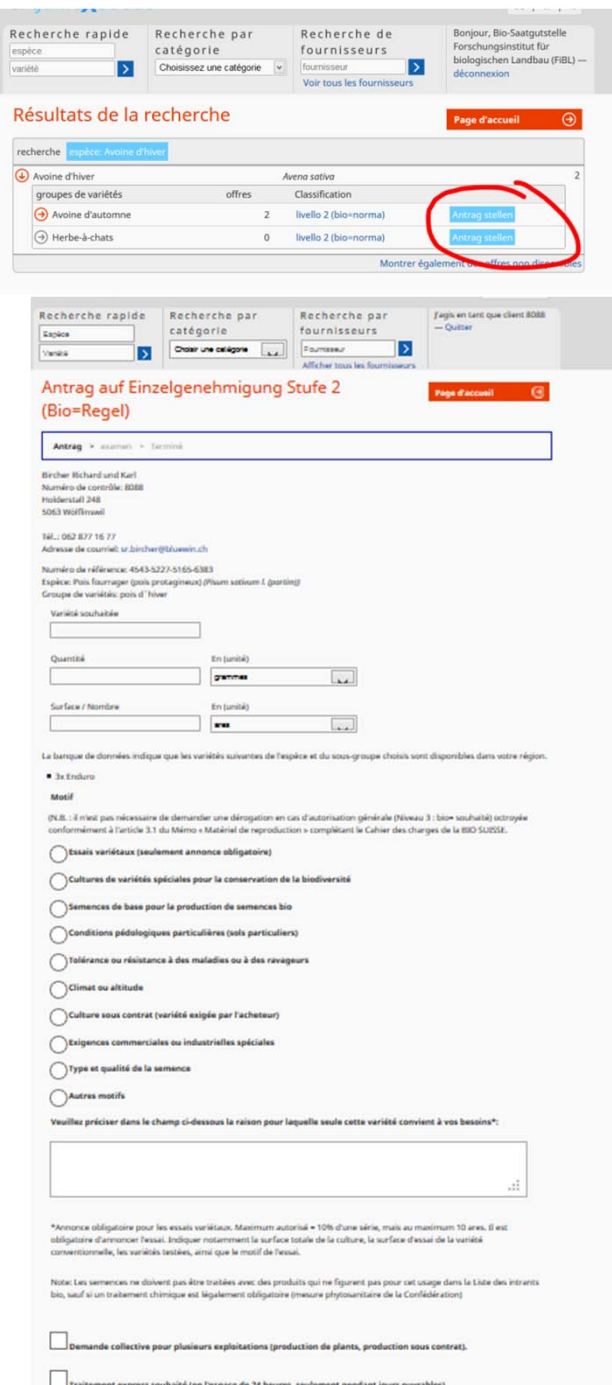

Coûts par demande (max. 5 variétés): 50 .- Fr., usus per unmenus trans. » vermen;<br>contre Getture Coûts pour demandes collective et traitement express: 100.- Fr.<br>tos indications sont transmises à l'organisme de certification et à votre organisme de contrôle pour vérifica

# Déposer une demande d'autorisation individuelle (Niveau 2)

Si vous avez trouvé le groupe de variétés que vous vouliez par une fonction de recherche mais qu'aucune des variétés enregistrées ou aucune variété tout court ne correspond à votre recherche, vous pouvez demander à votre organisme de contrôle une dérogation individuelle pour les groupes de variétés où la colonne «**Classification**» mentionne «**Dérogation individuelle**».

Remarque: Vous devez vous être connecté via «**Mon compte**» pour pouvoir faire une demande.

Cliquez sur le champ bleu clair «**Faire une demande**».

Prière de remplir le formulaire de **demande de dérogation individuelle** qui s'est ouvert.

Vous devez pour cela fournir des renseignements sur la variété désirée, la quantité (entrer un nombre entier et choisir une unité) et, si ce renseignement est connu, la surface ou le nombre de plants (facultatif). Vous devez ensuite choisir une **justification** qui donne la raison de votre demande de dérogation individuelle pour cette variété (une vue d'ensemble des justifications à choix se trouve dans le formulaire de demande). Il faut aussi donner une brève déclaration **écrite** dans le champ de texte libre pour expliquer pourquoi vous voulez cultiver justement cette variété. Une fois que vous avez complètement rempli le formulaire, cliquez sur «**Envoyer la demande**».

Celle-ci est transmise automatiquement à votre organisme de contrôle pour traitement. La décision concernant votre demande vous sera envoyée directement par votre organisme de contrôle.

Votre demande est automatiquement enregistrée dans votre compte d'utilisateur où vous pouvez la reconsulter et si nécessaire l'imprimer ou la transférer dans les archives de vos demandes.

Vous trouverez de plus amples informations sur la gestion des comptes d'utilisateurs à la page 8 sous la rubrique «Gérer les demandes stockées dans votre compte d'utilisateur».

En cas de questions ou d'incertitudes au sujet des formulaires et de la classification des groupes de variétés, prière de vous adresser à votre organisme de contrôle.

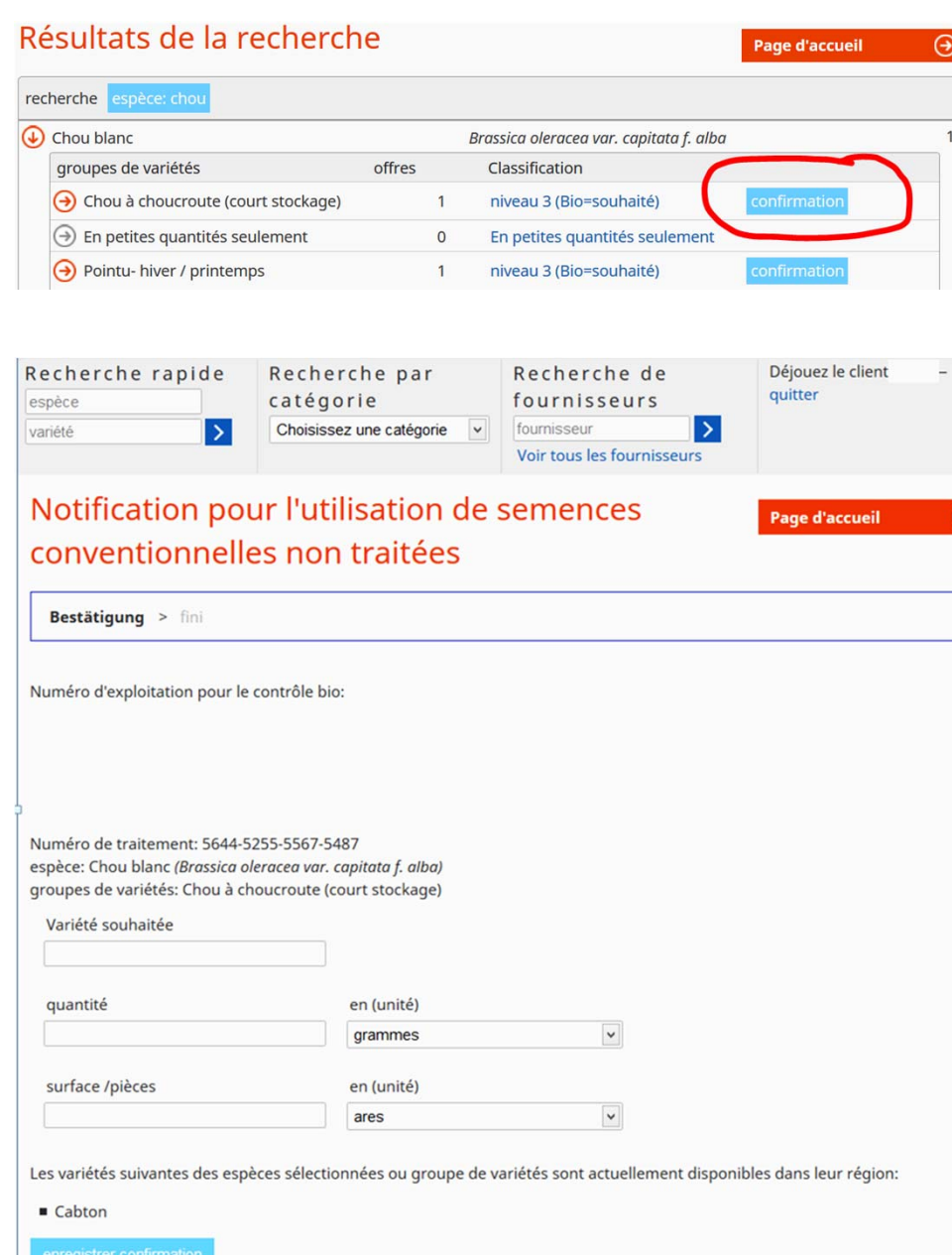

# Remplir l'attestation (Niveau 3)

Si vous avez trouvé le groupe de variétés que vous vouliez par une fonction de recherche mais qu'aucune des variétés enregistrées ou aucune variété tout court ne correspond à votre recherche, vous pouvez imprimer une attestation pour les groupes de variétés où la colonne «**Classification**» mentionne «**Notification**».

Remarque: Vous devez vous être connecté via «**Mon compte**» pour pouvoir imprimer une attestation.

Cliquez sur le champ bleu clair «**Confirmation**».

Prière de remplir le formulaire de **notification**». {mp: «**Autorisation générale**» wäre besser} qui s'est ouvert.

Vous devez pour cela fournir des renseignements sur la variété désirée, la quantité (entrer un nombre entier et choisir une unité) et, si ce renseignement est connu, la surface ou le nombre de plants (facultatif). Une fois que vous avez complètement rempli le formulaire, cliquez sur «**Enregistrer l'attestation**».

Votre demande est automatiquement enregistrée dans votre compte d'utilisateur où vous pouvez la reconsulter.

Prière d'imprimer la demande et de la joindre à votre dossier.

Vous trouverez de plus amples informations sur la gestion des comptes d'utilisateurs à la page 8 sous la rubrique «Gérer les demandes stockées dans votre compte d'utilisateur».

Prière de noter qu'une **attestation** ne nécessite **AUCUNE** vérification de votre organisme de contrôle. Cette opération est terminée quand vous avez complètement rempli et imprimé le formulaire. Vous ne recevrez **AUCUNE** notification écrite de votre organisme de contrôle, mais vous devez le cas échéant pouvoir présenter cette attestation.

En cas de questions ou d'incertitudes au sujet des formulaires et de la classification des groupes de variétés, prière de vous adresser à votre organisme de contrôle.

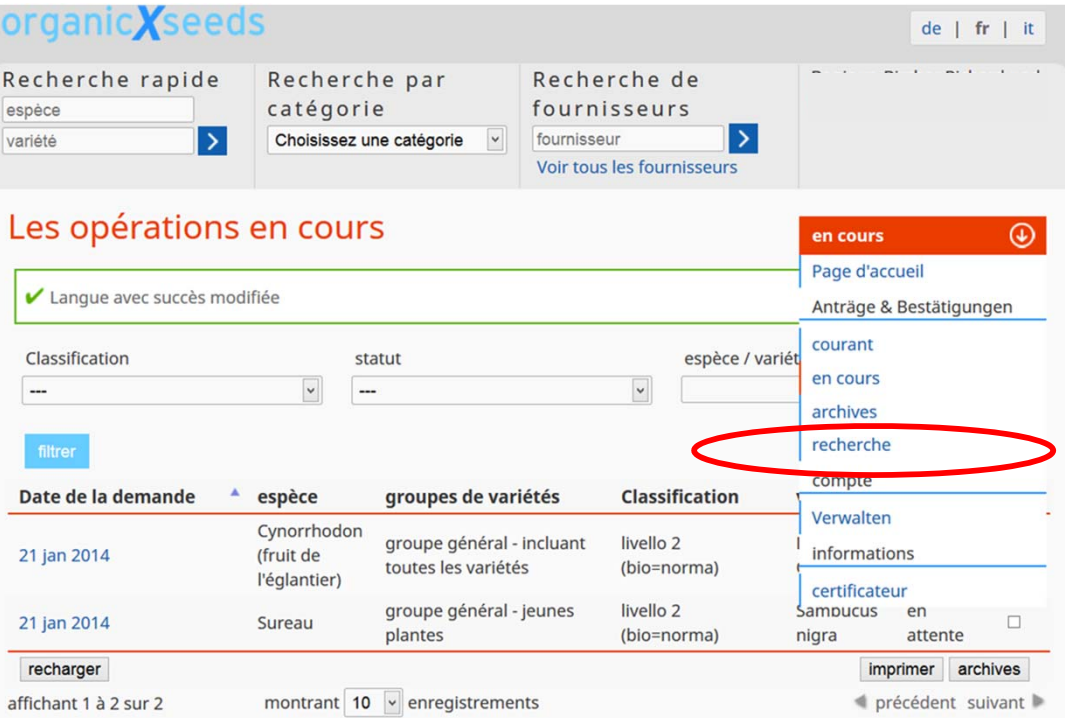

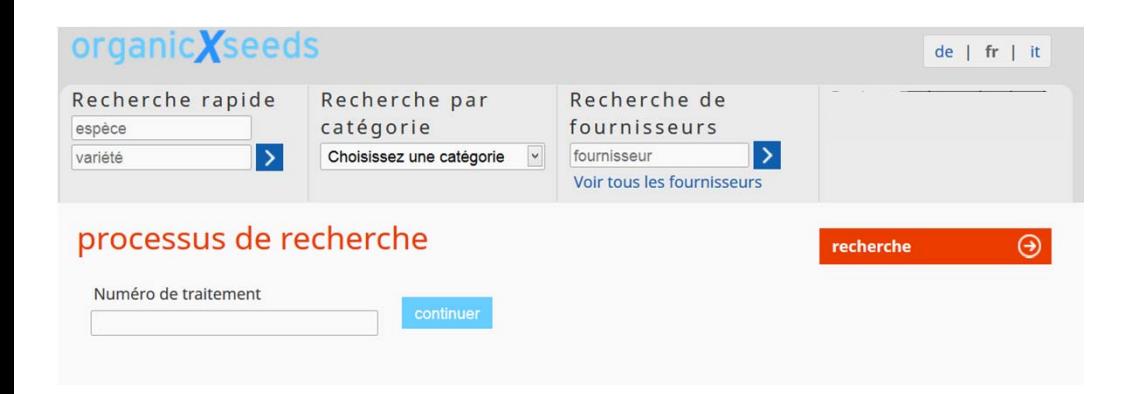

# Gérer les demandes stockées dans votre compte d'utilisateur

- Votre **compte d'utilisateur** vous permet de consulter, de gérer et d'imprimer vos demandes et attestations. Vous pouvez aussi faire des recherches dans vos opérations selon différents critères comme la classification, le statut, l'espèce ou la variété.
- La fonction «**Demandes et attestations**» du menu fournit une sousfonction «**Actuel**» où se trouvent toutes les demandes récentes qui n'ont pas encore été imprimées.
- La sous-fonction «**En cours de traitement**» contient toutes les demandes d'autorisations individuelles qui n'ont pas encore été traitées par l'organisme de contrôle et qui ne sont donc pas complètement clôturées.
- La sous-fonction «**Archives**» contient toutes les demandes clôturées et anciennes (demandes et attestations).
- Vous pouvez ouvrir l'affichage détaillé d'une demande en cliquant sur «**Date de la demande**».
- $\triangleright$  La vue d'ensemble des demandes est réactualisée quand on clique sur le bouton «**Charger de nouveau**».
- Les demandes clôturées peuvent être déplacées **dans votre dossier d'archivage** en cliquant sur le bouton «**Archiver**».
- Vous pouvez créer, imprimer et stocker un fichier PDF en marquant certaines demandes (activer les coches) puis en cliquant sur le bouton «**Imprimer**».
- La fonction «**Recherche**» permet de rechercher à l'aide de leur numéro de traitement les anciennes demandes que vous avez effectuées avec un organisme de contrôle chez qui vous étiez sous contrat auparavant.

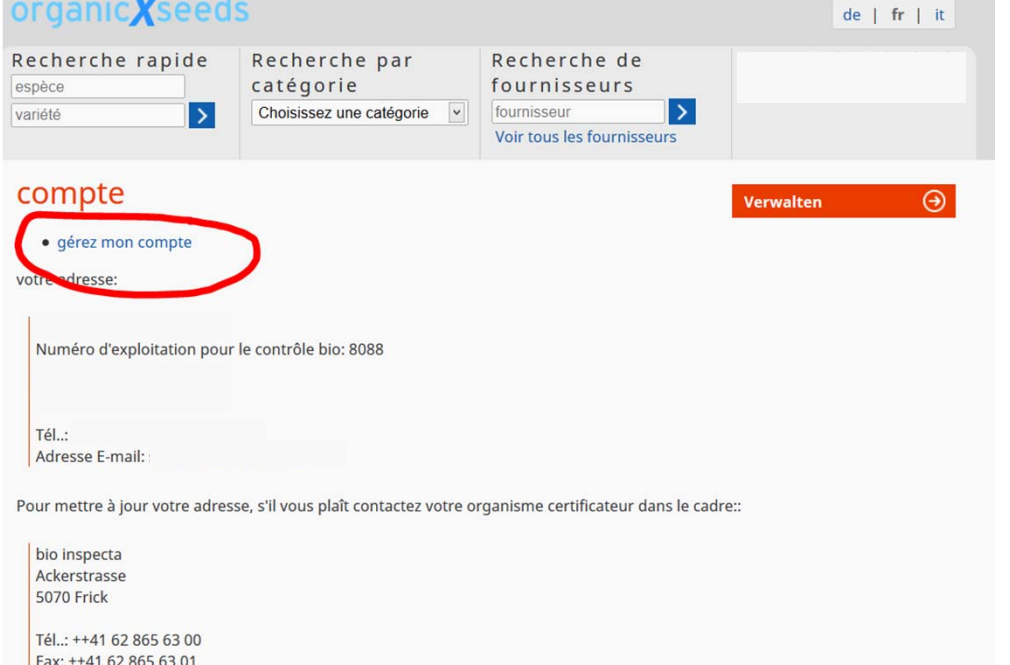

Adresse E-mail: admin@bio-inspecta.ch

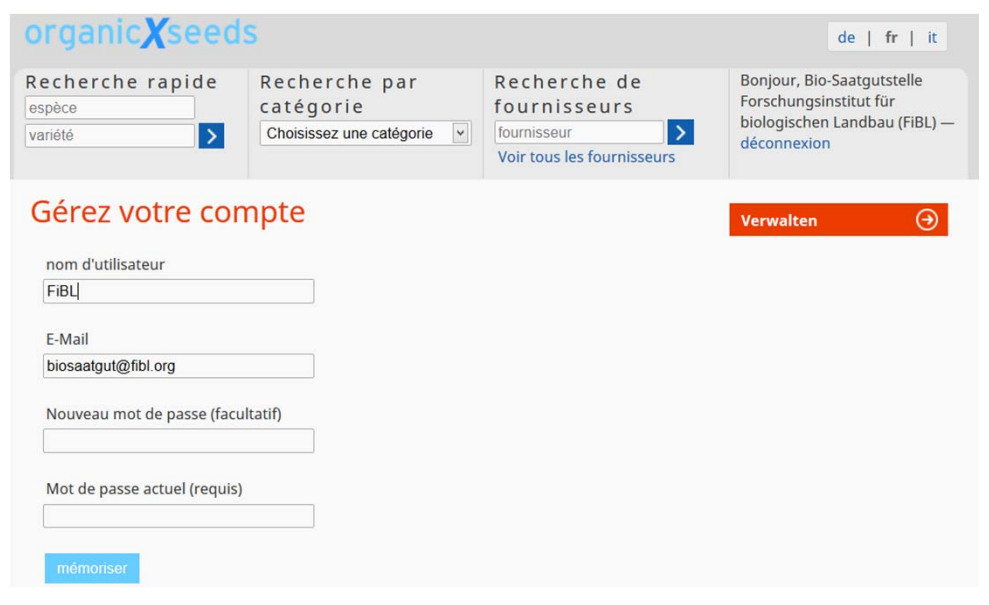

#### Administrer votre compte d'utilisateur

Vous pouvez voir votre adresse qui a été déposée par votre organisme de contrôle en cliquant sur la fonction «**Compte d'utilisateur**» puis sur la sousfonction «**Editer**». Prière de contacter votre organisme de contrôle s'il est nécessaire d'actualiser votre adresse.

Le lien «**Gérer mon compte d'utilisateur**» qui se trouve sur la gauche de la page vous permet d'éditer votre nom d'utilisateur, votre mot de passe et votre adresse de courriel.

#### Informations

La fonction «**Informations**» et sa sous-fonction «**Organisme de contrôle**» permettent d'afficher les coordonnées de contact de votre organisme de contrôle.

Prière de vous adresser à votre organisme de contrôle en cas d'incertitudes au sujet des attestations ou du dépôt des demandes.